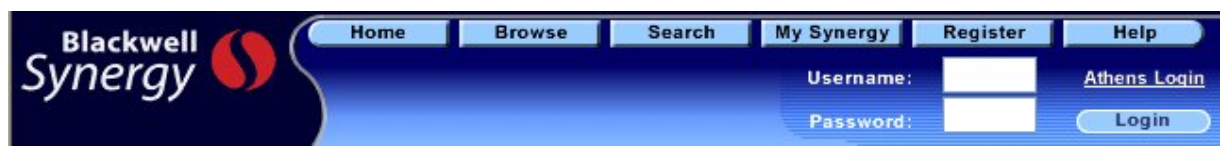

**Blackwell Synergy** เปนฐานขอมูลวารสารอิเล็กทรอนิกสของสํานักพิมพ Blackwell Publishing ครอบคลุมบทความ

# ้ มากกว่า 5 แสนเรื่อง จากวารสารวิชาการมากกว่า 800 ชื่อ ในสาขาวิชาการต่าง ๆ ดังนี้

Agricultural and Animal Sciences<br>
Business, Economics, Finance, Accounting, Mathematics and Statistics Life and Physical Sciences Business, Economics, Finance, Accounting, Mathematics and Statistics Engineering, Computing and Technology<br>
Health Sciences<br>
Social an Health Sciences<br>
Humanities<br>
Humanities<br>
Humanities Humanities The Arts

# **การเขาใชฐานขอมูล**

เขาใชที่ **CU Digital Library http://www.car.chula.ac.th**

หัวขอ **Find CU Reference Databases**

เลือก **General & Interdisciplinary Sciences**

แลวเลือกฐานขอมูล **Blackwell Synergy**

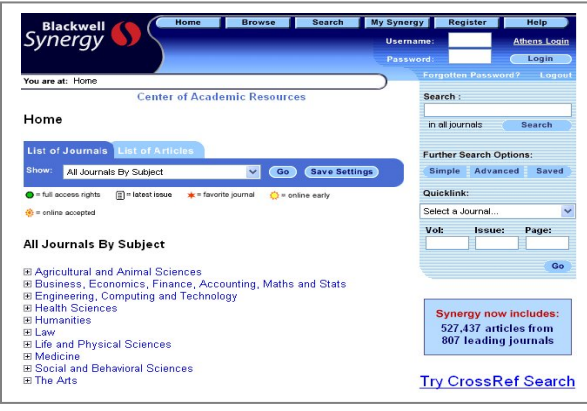

## **วิธีการสืบคน**

### **Browse**

### **Search**

**Browse** การสืบคนแบบไลเรียง โดยคลิกเลือกอานวารสารที่ ตองการตามสาขาจากหนาจอแรกภายใตหัวขอ All Journals By Subject หรือ คลิกเลือกตามการจัดเรียงของวารสารภายใต้หัวข้อ List of Journals หรือ ใชทางเลือก Browse ซึ่งอยูสวนบนของ หน้าจอ เพื่อเลือกอ่านวารสารซึ่งจัดเรียงตามอักษร A-Z ไว้ให้

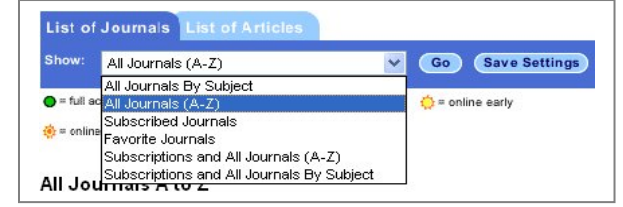

### **Search** ทางเลือกการสืบค้น 4 แบบ

- Quick Search
- Simple Search
- Advanced Search
- CrossRef Search

**Quick Search** การสืบค้นแบบเร็วจากหน้าจอแรก โดยพิมพ์คำค้น

ในชอง Search ดานขวาของหนาจอแลวคลิกปุม **Search** 

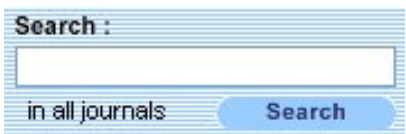

**Simple Search** การสืบคนแบบงายโดยคลิกที่แถบเมนู Search ดานบนหนาจอ หรือ คลิกที่ปุม **Simple** ดานขวาของหนาจอแรก วิธีการสืบคน

1. พิมพคําคนในชอง **Search for**

- ใช้เครื่องหมาย " " คร่อมคำค้นหากเป็นวลี เช่น

- " white blood cell"
- ใช้ Wildcards ( \* ) ต่อท้ายรากคำเพื่อช่วยขยาย จํานวนผลการสืบคน เชน comput\* หมายถึง คน computer, computers, computing ฯลฯ

- ใช Boolean operators เชื่อมคําคน ไดแก AND, OR, NOT และตองพิมพคําเชื่อมเหลานี้เปนอักษรตัวพิมพ ใหญ สําหรับ AND และ NOT สามารถใชเครื่องหมาย + และ – แทนไดตามลําดับ เชน blood+cell หมายถึงผล การสืบค้นทุกบทความต้องมีคำค้นทั้ง blood และ cell เป็นต้น

2. จำกัดการสืบค้นในหัวข้อ Search In ต้องการสืบค้นจากวารสาร ทุกชื่อใหคลิกเลือก All Journals หรือ สืบคนจากวารสารที่ตองการ ให้คลิกเลือกจากรายการในหัวข้อ The Journal หรือ เลือกสืบค้น วารสารตามสาขาในหัวข้อ The Subject Discipline and Group 3. คลิกปุม **Search**

#### Simple Search Advanced Search CrossRef Search

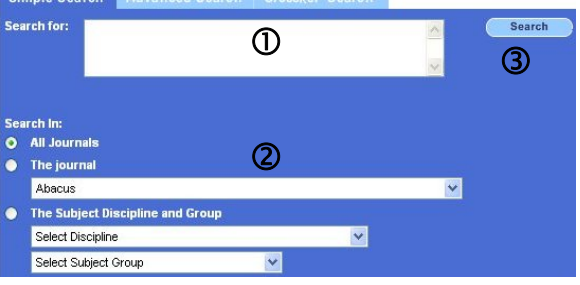

**Advanced Search** การสืบคนขั้นสูง โดยสามารถกําหนด เขตข้อมูลในการสืบค้น และเงื่อนไขต่าง ๆ เพื่อให้การสืบค้น เฉพาะเจาะจง

วิธีการสืบค้น

- 1. พิมพคําคนในชอง **Search for** โดยรูปแบบคําคนเหมือนกับ การคนใน Simple Search
- 2. เลือกเขตข้อมูลที่ต้องการค้น ได้แก่ Abstract, Article Title, Keywords, Author, Journal Publication Year, Citation Author และ Full Text
- 3. เลือกคำเชื่อม AND, OR, NOT หากมีคำค้นมากกว่า 1 คำ
- 4. จํากัดการสืบคนจากชื่อวารสารหรือสาขาที่ตองการ
- 5. จํากัดชวงเวลาของขอมูล
- 6. คลิกปุม **Search**

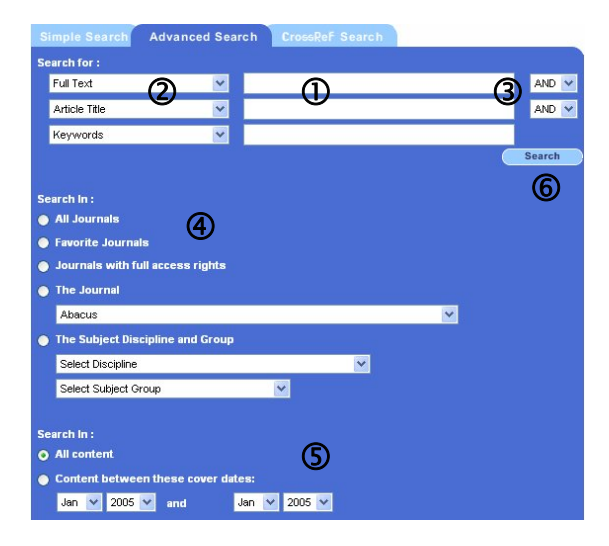

**CrossRef Search** การสืบคนบทความจากวารสารของ 25 สํานักพิมพในโครงการ CrossRef Search Pilot Project โดยใช ระบบการสืบค้นของ Google

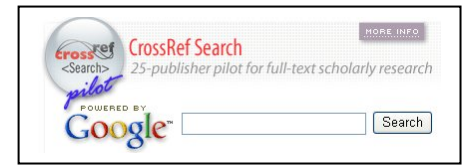

## **การแสดงผลการสืบคน**

หนาจอผลการสืบคนจะประกอบดวย จํานวนผลการสืบคน ชุด คําคนที่ใช (Search Query) และ รายการผลการสืบคน

ผลการสืบค้นจัดเรียงตามความเกี่ยวข้อง (Relevancy) และสามารถ ปรับการจัดเรียงเป็นแบบตามปีพิมพ์(Date) ได้

ผลการสืบคนแตละรายการแสดงสรุปยอ(Summaries) และสามารถ

ปรับไม่ให้แสดงสรุปย่อได้ โดยคลิกที่ no ตรง Display summaries

อาน**บทคัดยอ** คลิกปุม **Abstract**

อาน**บทความฉบับเต็ม** คลิกปุม **PDF**

**จัดเก็บบทความ**ท่ีตองการ คลิกปุม **Add to Favorites**

เลือกบทความ เพื่อ download บทคัดย่อเข้าโปรแกรม Reference Manager ให้คลิก Highlight

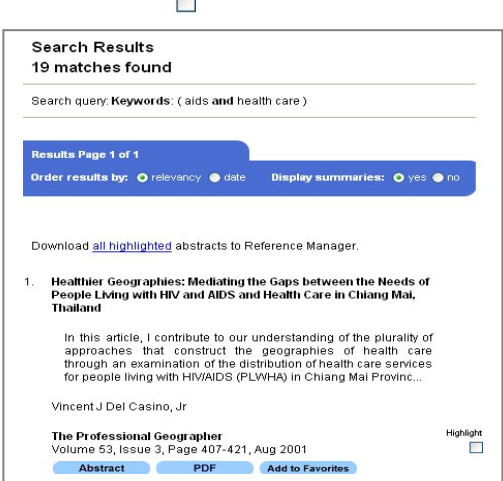

หลังจากได้ผลการสืบค้นแล้ว หากยังไม่ตรงตามต้องการ สามารถ ปรับคำค้น หรือ สืบค้นใหม่ได้ ตรงกรอบทางเลือกด้านขวาของ หนาจอการแสดงผล

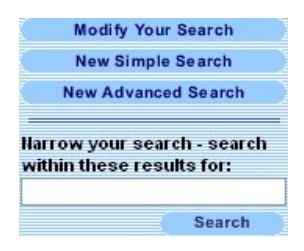

# **การพิมพ/บันทึกผลการสืบคนลงไฟล**

- บทคัดยอ หรือเอกสารฉบับเต็มแบบ HTMLใหใชคําสั่ง **Print**  หรือ **Save As** ในเมนู File ของเว็บเบราวเซอร
- เอกสารฉบับเต็มแบบ PDF ใหใชคําสั่ง **Print** หรือ **Save As** ของโปรแกรม Acrobat Reader

### **My Synergy**

ในการสืบค้นสามารถจัดเก็บวารสารหรือบทความที่สนใจไว้ในพื้นที่ ใช้งานส่วนบุคคล โดยระบบจัดเก็บและให้เรียกดูข้อมูลได้จากแถบ เมนู My Synergy ซึ่งอยู่ด้านบนของหน้าจอ และการใช้งานเมนูนี้ จะต้องลงทะเบียนที่เมนู Register เพื่อกำหนด username และ password ก่อน แล้ว login เข้าฐานข้อมูลเพื่อสืบค้น

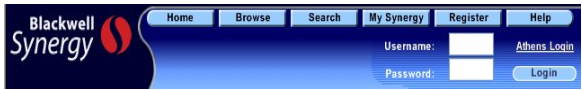

# **การออกจากฐานขอมูล**

หากเข้าใช้ฐานข้อมูลด้วยการ login หลังเลิกใช้ ให้ l**ogout** ด้วย

จัดทําโดย ศุภกร เมาลานนท ิสถาบันวิทยบริการ จพาลงกรณ์มหาวิทยาลัย (พิมพครั้งที่ 1) พฤษภาคม 2548